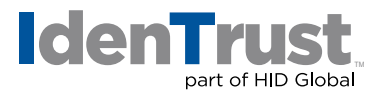

## How to Import a Digital Certificate Using Mozilla® Firefox

To import a digital certificate using Mozilla Firefox, follow the below instructions:

- 1. Click the **"Tools"** menu at the top of Firefox.
- 2. Click **"Options"**.
	- Depending on the version of Firefox you are using, you will either have icons on the left side or on the top of the **"Options"** window.
- 3. Click the **"Advanced"** icon.
- 4. Open the **"Certificate Manager"** window.
	- If your icons are on the top of the **"Options"** window, click the **"Security"** tab and then click **"View Certificates"**.
	- If your icons are on the left side, look for **"Certificates"** in the main part of the **"Options"** window. Under the **"Certificates"** heading, click **"Manage Certificates"**.
- 5. Click the **"Import"** button.
- 6. Locate the back-up file you wish to import, click on it and click **"Open"**.
- 7. If you have more than one security device available, then a **"Choose Token Dialog"** window will open. Select the correct device to import the certificate to. In most cases, this will be the **"Software Security Device"**.
- 8. If a **"master password"** had already been created in Firefox, then it will prompt for that password. Otherwise, it will prompt you to create a new one. Enter in the **"master password"** for Firefox.
- 9. The **"Password Entry Dialog"** window will prompt for the password that was used when the file was created (during the export / backup process).
- 10. It should show **"Successfully restored your security certificate(s) and private key(s)"**. Click **"OK"**.

You may test the digital certificate on the IdenTrust website at: **[www.identrust.com/test](http://www.identrust.com/test)**

© 2018 All rights reserved. IdenTrust and the IdenTrust logo are trademarks or registered trademarks in the<br>US and other countries and may not be used without permission. All other trademarks, service marks, and product or service names are trademarks or registered trademarks of their respective owners.

2018-01-04-identrust-import-digi-cert-firefox-en